# **How to Use the 1099 Prior Year E-filing Utility**

The 1099 utility is used to mark a 1099 E-File submission for a previous year.

1. Contact Real Business Solutions and request the 1099 Prior-Year E-filing Utility URL Contact by telephone at 800-507-1992 or by email a[t sales@realtaxtools.com](mailto:sales@realtaxtools.com)

When you receive the URL link, open the link using a web browser (Google, Fire Fox, etc.) and follow the steps below to download.

#### 2. Click Download NOW

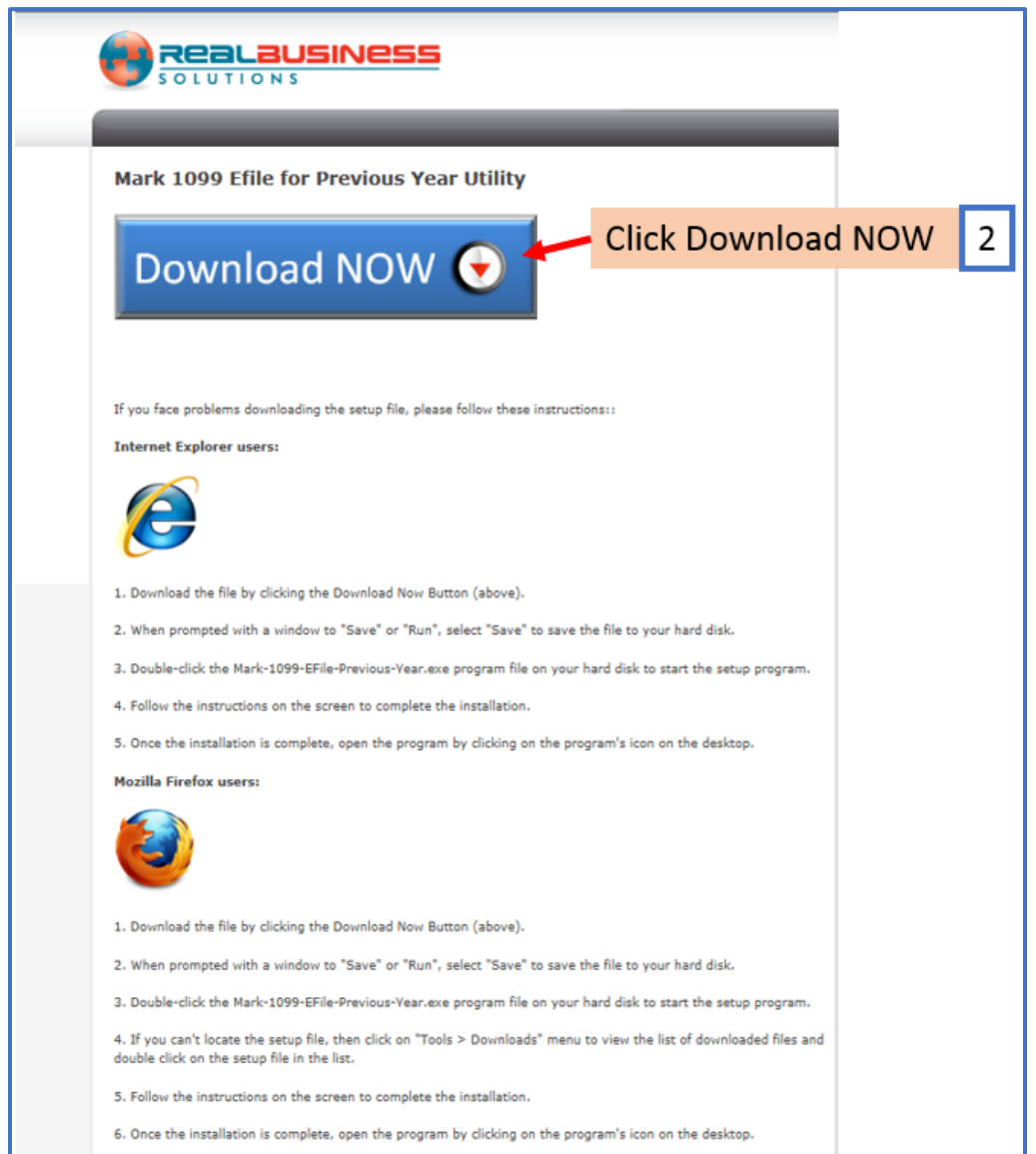

#### 3. Click Save

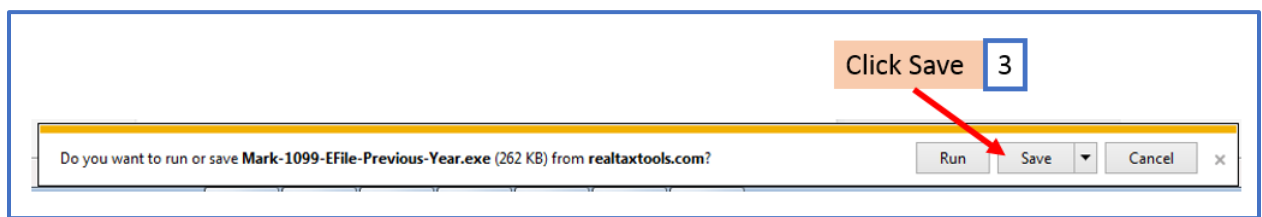

## 4.Click Open folder

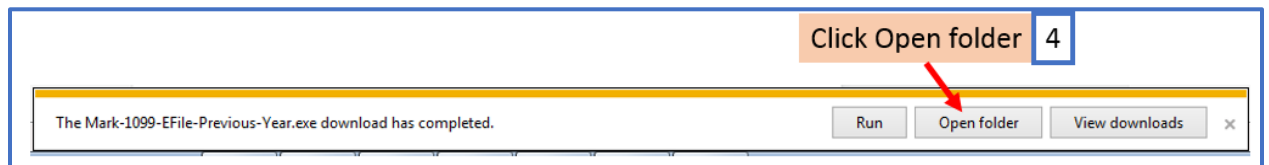

#### 5. Select the Mark-1099-Efile-Previous-Year.exe file

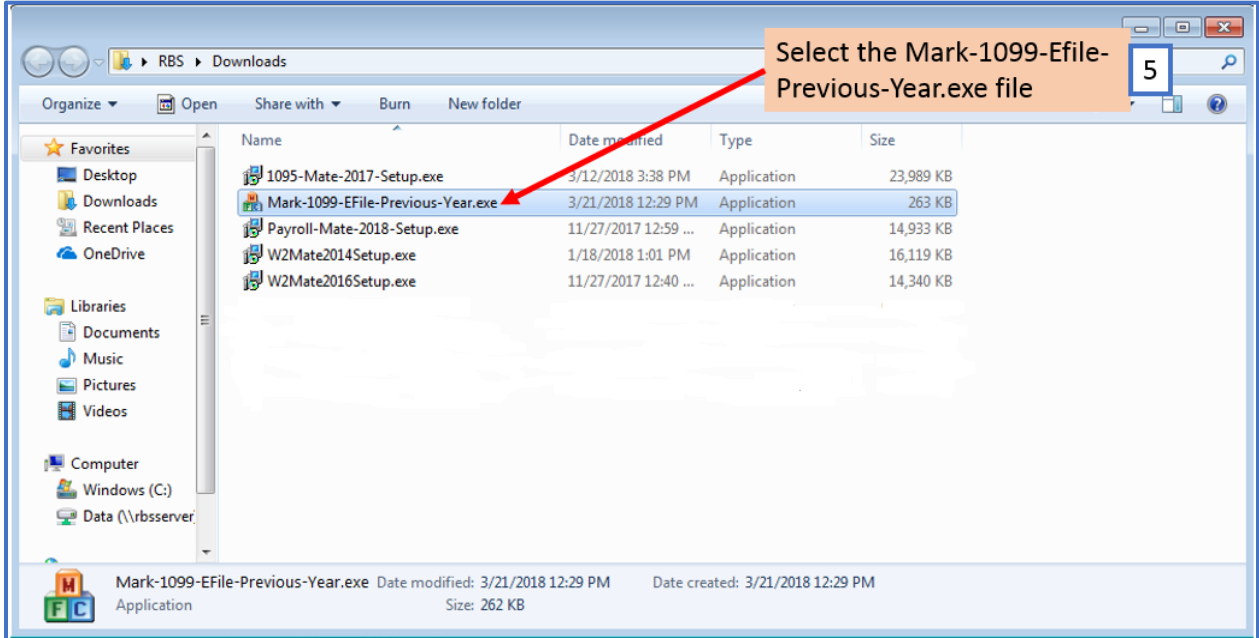

#### 6. Click Run

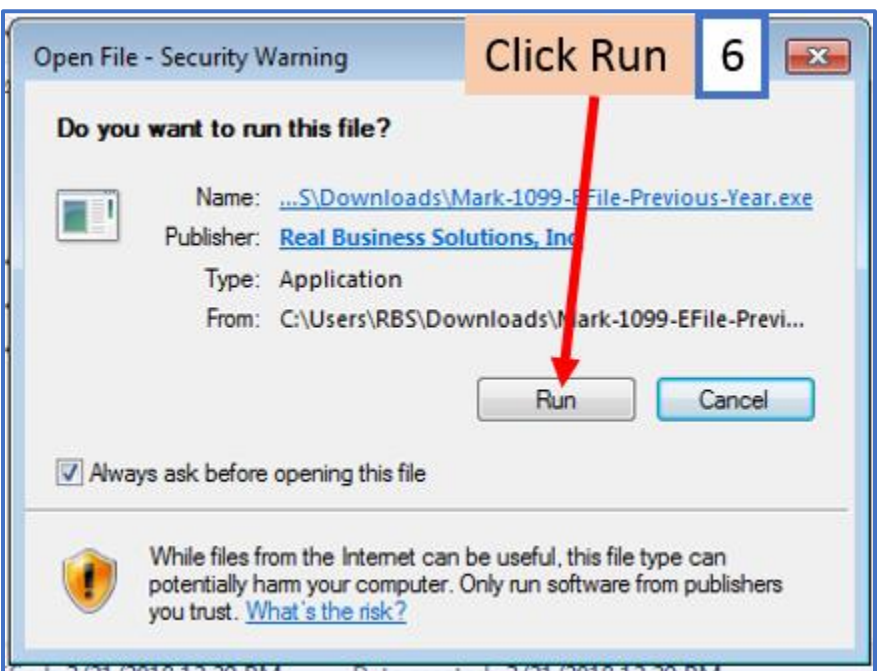

#### 7. Click Select Input File Name

### Note: This is the file that was already created in W2 Mate

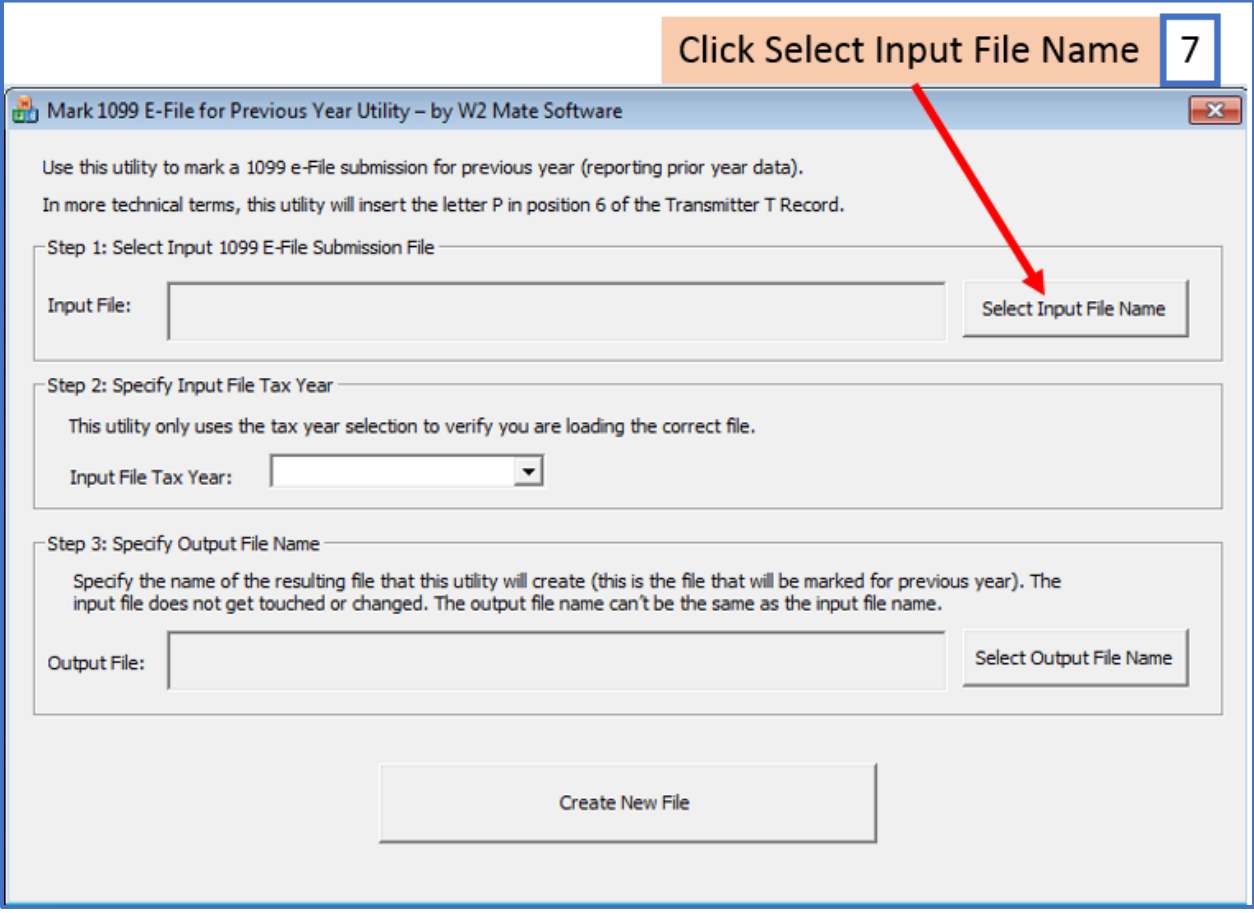

# 8. Select e-file to mark for previous year

#### 9. Click Open

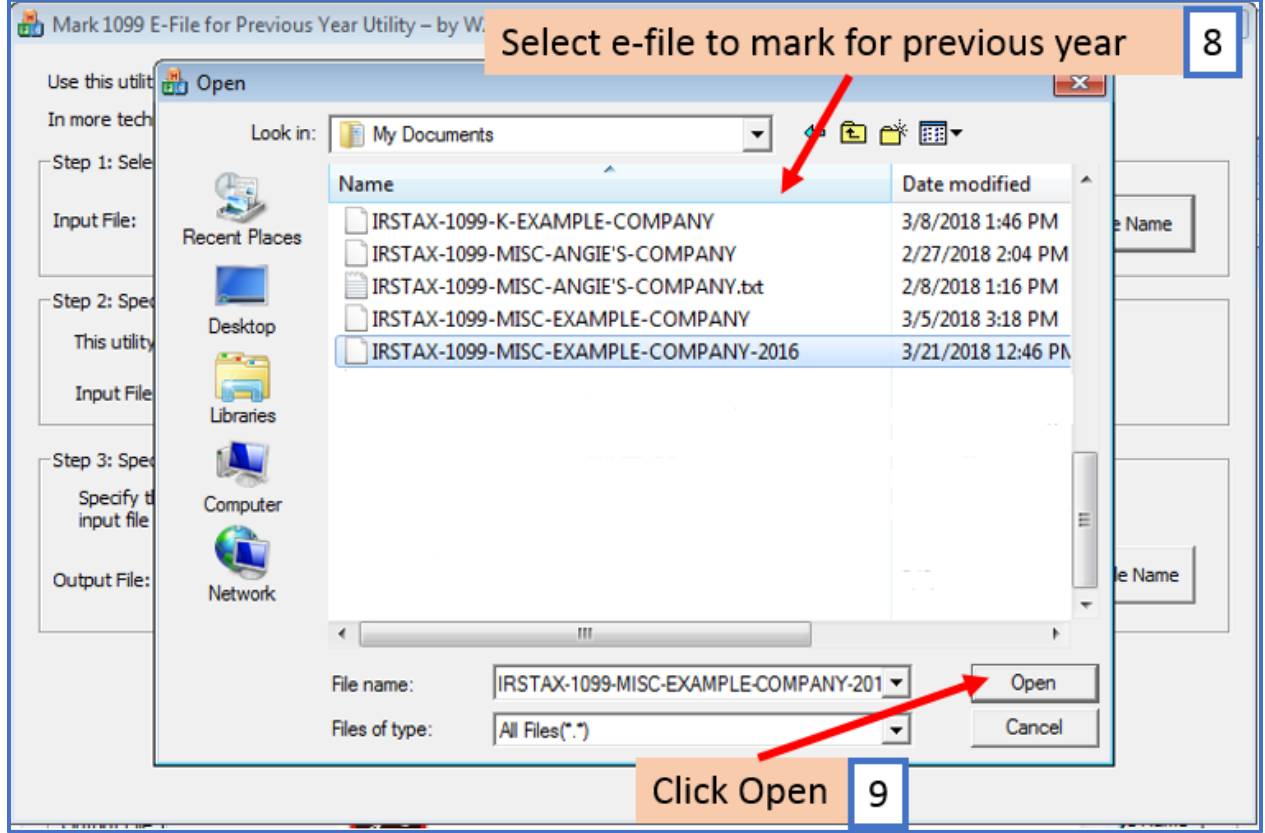

# 10. Select tax year of file you are submitting

### 11. Select Output File Name

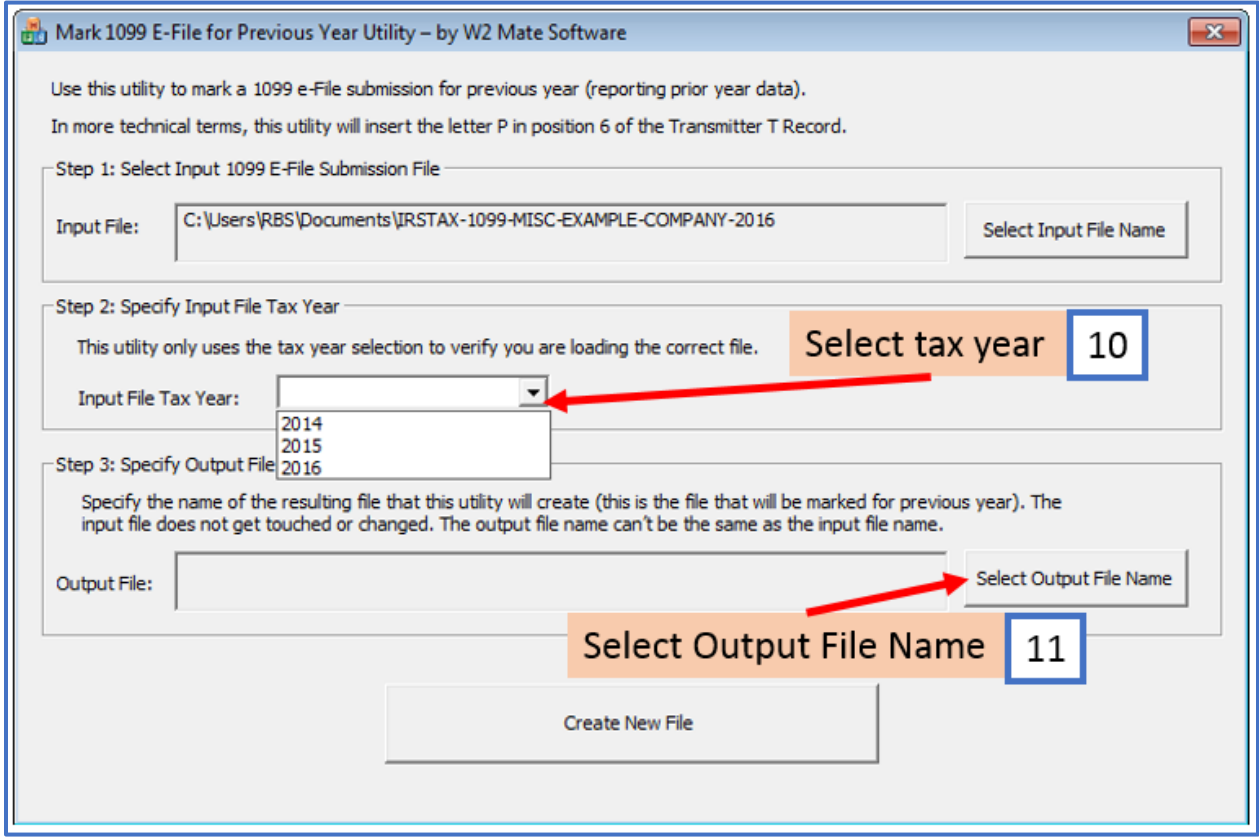

- 12. Select location to save new file you will be uploading to IRS
- 13. Click Save

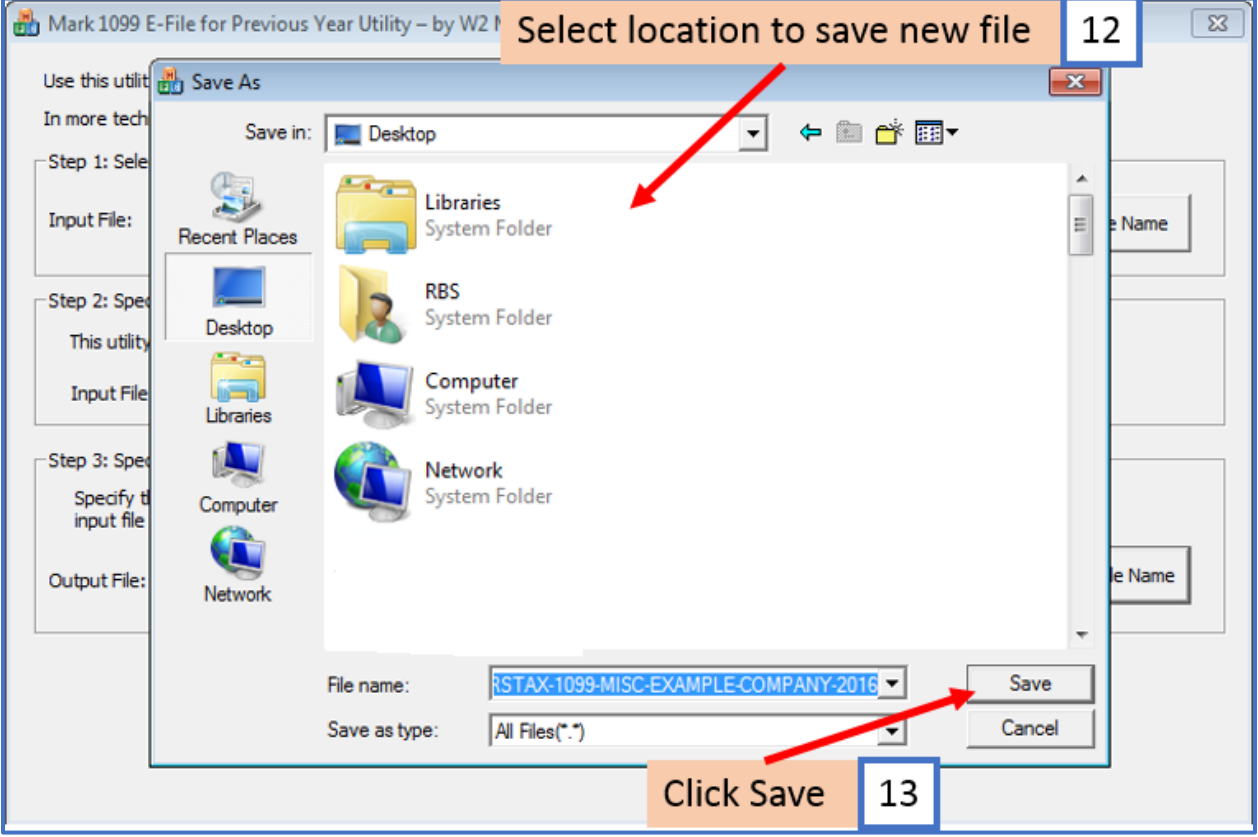

#### 14. Click Create New File

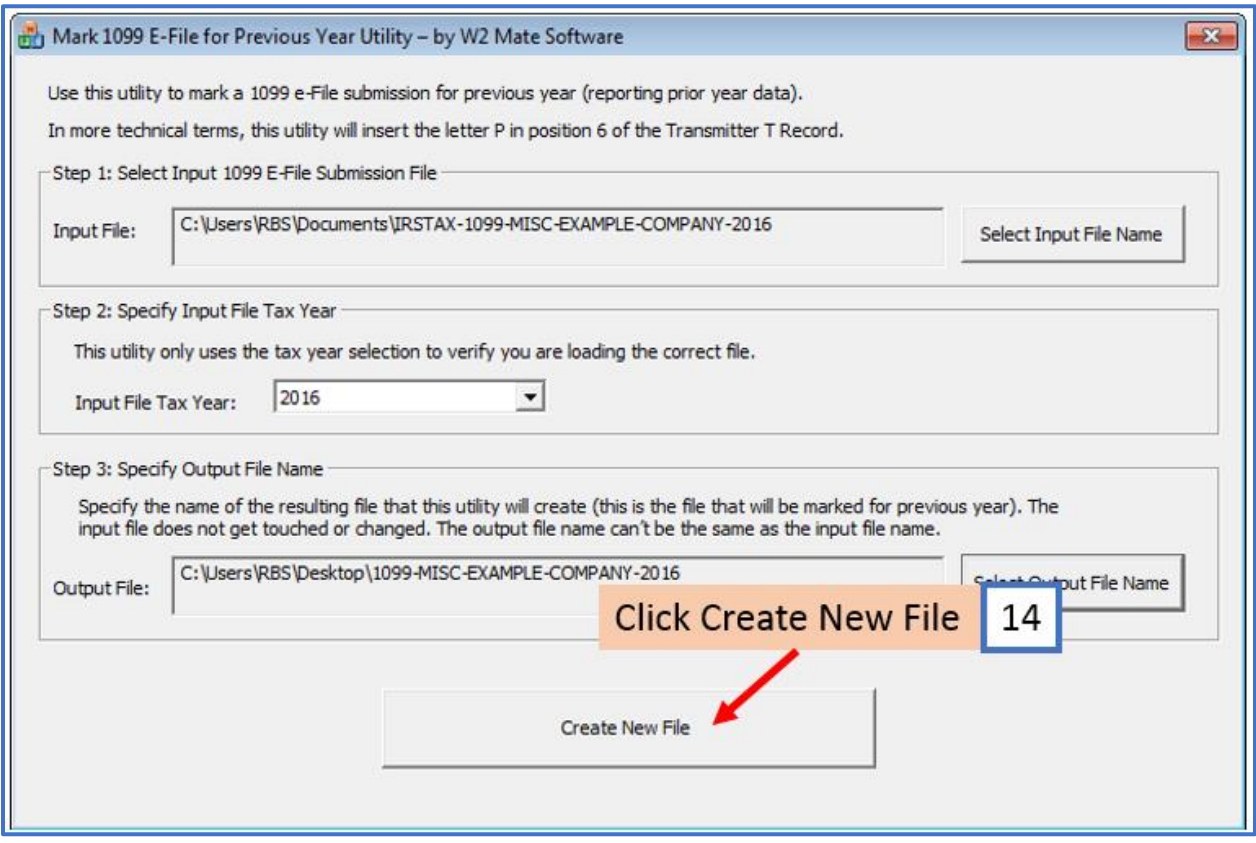

Note: You will not get any message the file was created. Please go to the output file location you selected in step 11 and make sure the new file is there prior to closing out of the utility.

#### Open this new file in Notepad to view

15. Confirm the letter P is in position 6 of the Transmitter T record

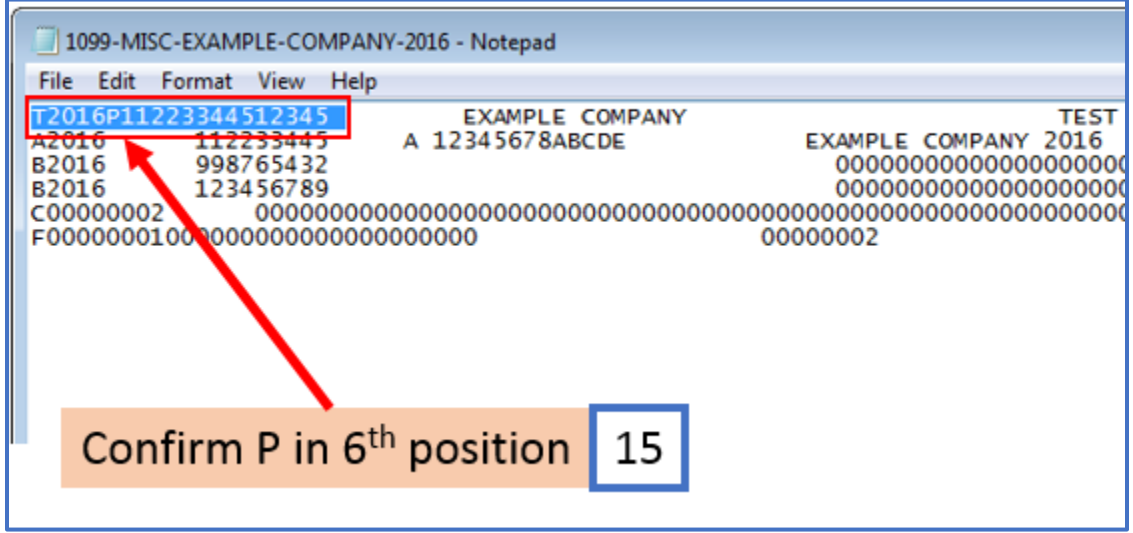

You will need to log in to the IRS FIRE Website [\(http://fire.irs.gov\)](http://fire.irs.gov/), where you will upload this new file you have created to submit the prior year correction.